Linaia

# Technical Documentation **CNRS**

TimeLineJs improvement

 $\bullet$ 

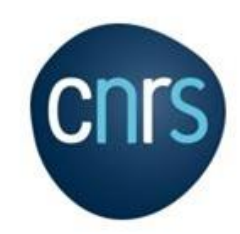

## **Contents**

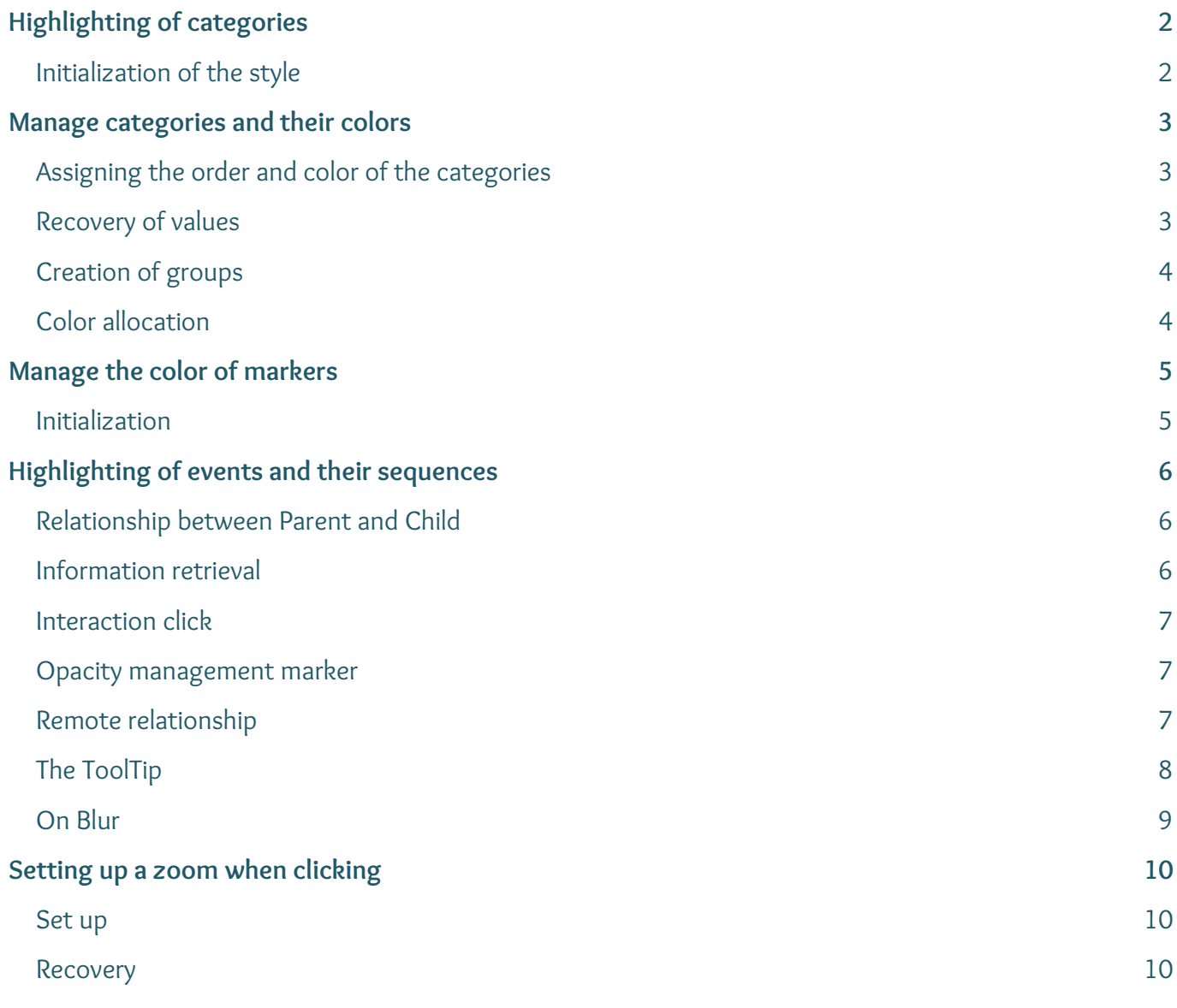

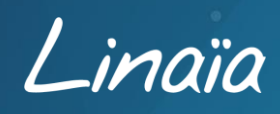

## <span id="page-2-1"></span><span id="page-2-0"></span>**Initialization of the style**

Category names are displayed in the foreground.

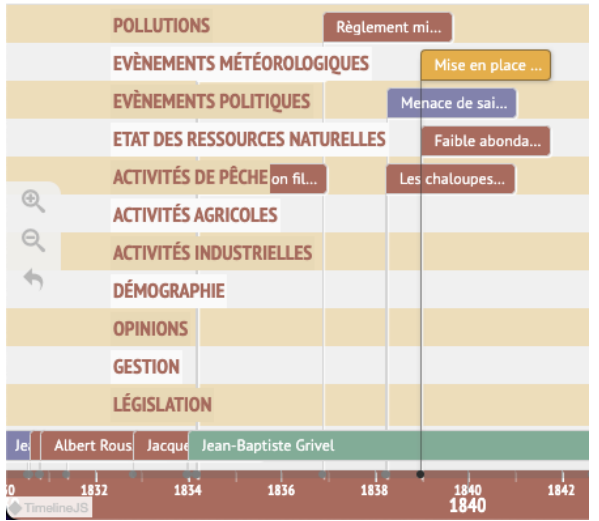

Add a padding on each category.

Assign the color of the category line to the text background color.

Darkening of the text background color to match the category line color.

Increase of the z index TL-TimeGroup.less line 27

#### Modified code:

#### **File** TimeGroup.js

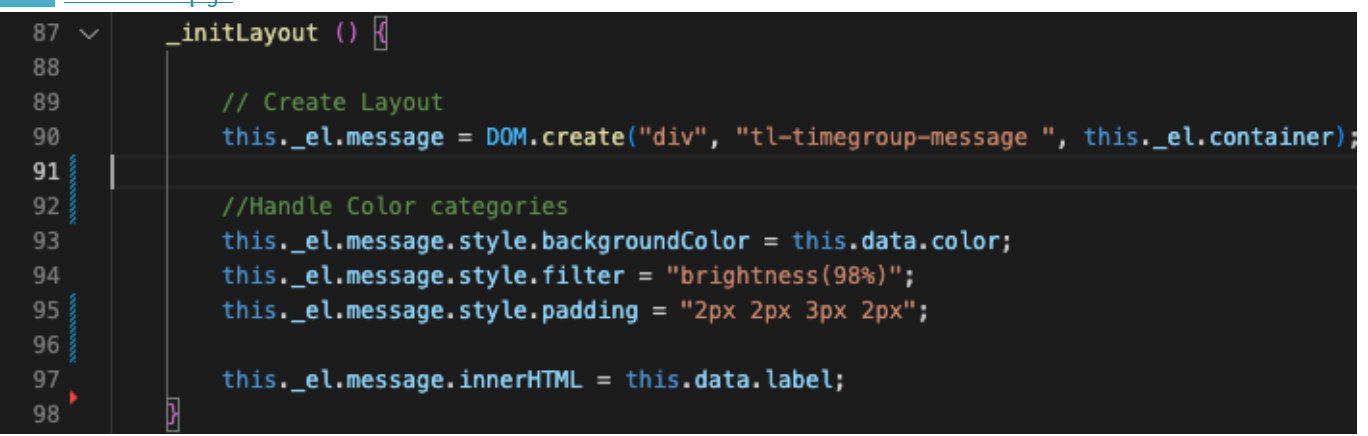

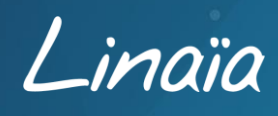

## <span id="page-3-1"></span><span id="page-3-0"></span>**Assigning the order and color of the categories**

The order and color of the categories are to be defined in the Google Sheets file, at the very beginning of the table, starting from line n°1.

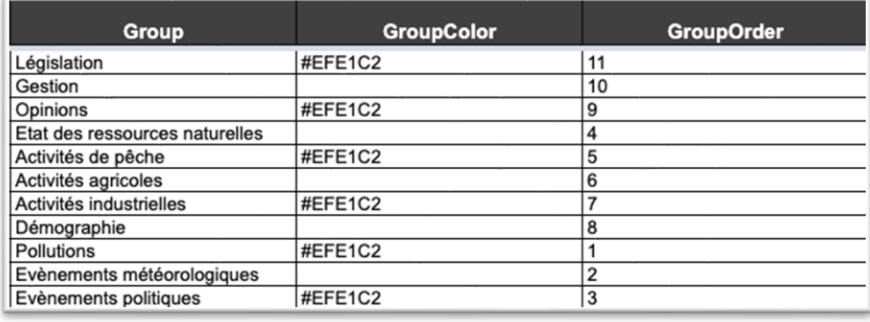

## <span id="page-3-2"></span>**Recovery of values**

**File** TimeScale.js

```
if (slides[i].group) {
    if (groups.index0f(slides[i].group) < 0) \left\| \right\|var colorLigne = slides[i].GroupColor;
        var group_order = slides[i]. GroupOrder;
        colors.push(colorLigne);
        group_orders.push(group_order);
        groups.push(slides[i].group);
```
So for each existing group, the color and the order are added.

group\_info is accessible in the **TimeNav.js** file which allows to modify the Timeline.

Once the values are defined in the Google Sheets table, they are retrieved and assigned in two tables colors and group\_orders.

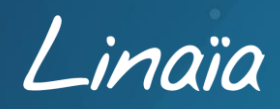

## <span id="page-4-0"></span>**Creation of groups**

## **File** TimeNav.js \_createGroups() { this.\_groups =  $[]$ ; var group\_labels = this.timescale.getGroupLabels(); var group\_ordered = this.\_reorderGroup(group\_labels); if (group\_labels) { this.options.has\_groups = true; for (var  $i = 0$ ;  $i <$  group\_ordered.length;  $i++)$  { this.\_createGroup(group\_ordered[i]);

The reorderGroup function takes groups as parameters and reorders them.

Once reorganized, the groups are created in the **TimeGroup.js** file.

The values of the groups are retrieved in the **TimeScale.js** file.

group\_labels now holds the groups with their order and color.

The groups are not yet ordered. Creation of group\_ordered by calling \_redorderGroup.

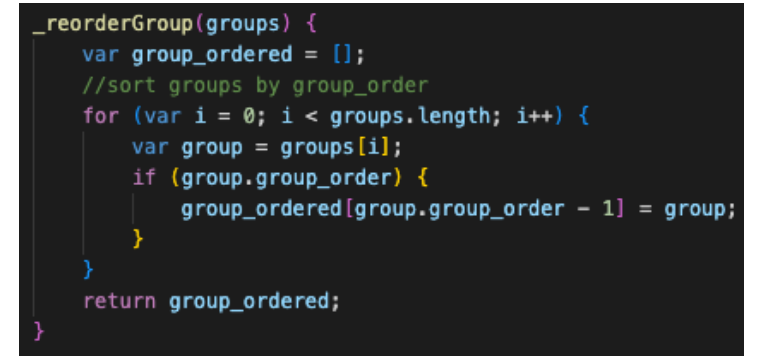

#### **File** TimeMarker.js

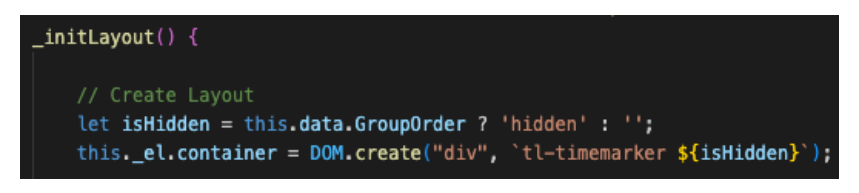

The groups created at the beginning of the table are considered as events by default and are therefore displayed with a "marker" in the form of a box. These

boxes must therefore be hidden for better readability of the Timeline. So, in the Google Sheets table, if an event contains a value in the **GroupOrder** column, it automatically hides the marker in the Timeline.

### <span id="page-4-1"></span>**Color assignment**

#### **File** TimeGroup.js

// Data

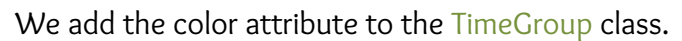

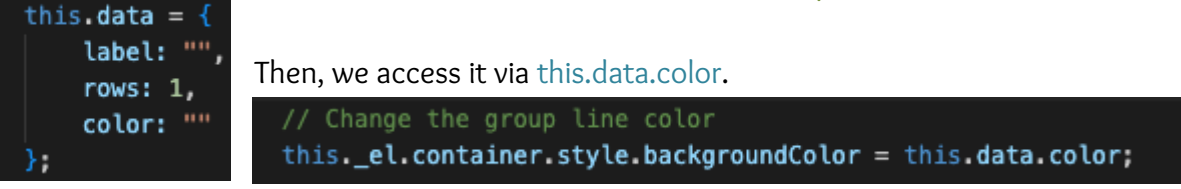

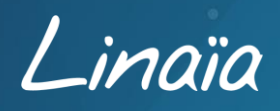

4

## <span id="page-5-0"></span>Manage marker colors

## <span id="page-5-1"></span>**Initialization**

The marker color is defined in the hexadecimal format #RRVVBB in the Google Sheets table, in the column **MarkerColor** .

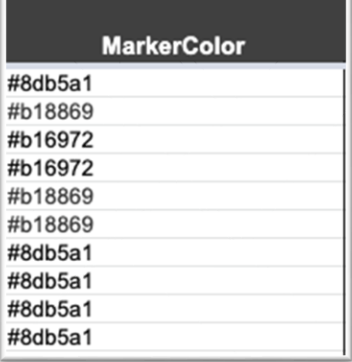

#### **File** ConfigFactory.js

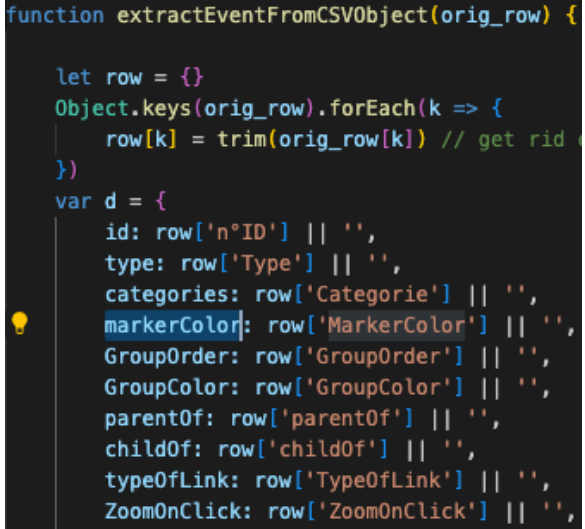

Once the color is defined, we add a property to the marker object.

This property takes the value of row['MarkerColor'] which corresponds to the value written in the **MarkerColor**  column in the Google Sheets table.

If there is no color value specified, the box will default to gray.

#### **File** TimeMarker.js

When initializing the layout and markers, their background color is changed by the value in the

#### **MarkerColor** column./ Handle color

this<mark>.data.markerColor != "" ? this.\_el.content\_container.style.backgroundColor = this.data.markerColor : "";</mark>

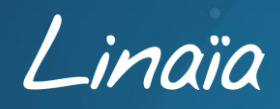

## <span id="page-6-0"></span>Highlighting of events and their sequences

## <span id="page-6-1"></span>**Relationship between Parent and Child**

In order to highlight the events and their chains, the relationship between the elements is activated by listing the identifiers (id) in the **parentOf** and **childOf** columns.

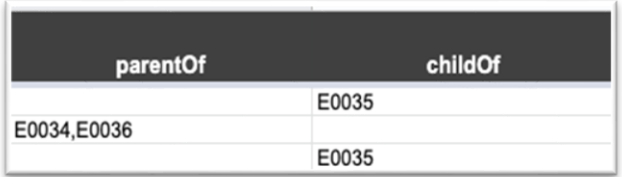

An event can have several parent or child relationships. Thus all relationships can be mentioned, just separate the event identifiers by a comma or a semi-colon in the dedicated columns.

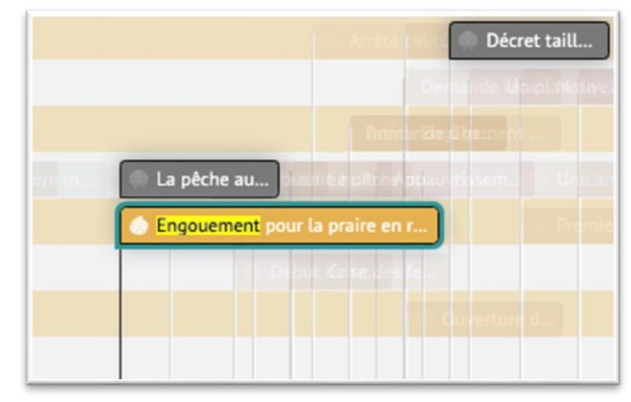

Thus, when an event is clicked on in the Timeline, all other events will be faded out to show only the events related to it and indicated in the **parentOf** and **childOf** columns.

## <span id="page-6-2"></span>**Information retrieval**

#### **File** ConfigFactory.js

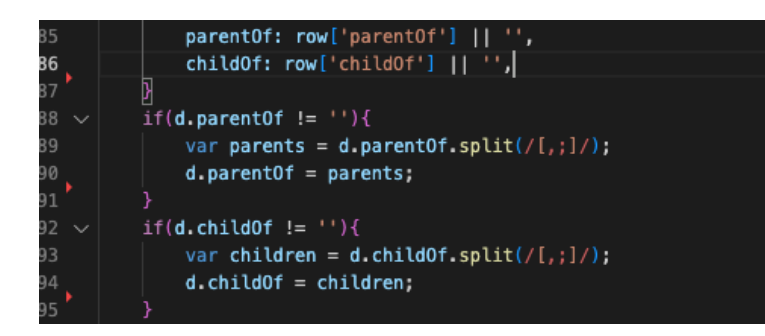

The fields are retrieved from the Google Sheets table and assigned to parentOf and childOf.

Once retrieved, they are processed to separate the values, via a comma or semicolon.

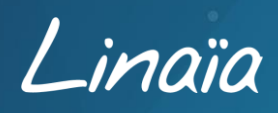

## <span id="page-7-0"></span>**Click interaction**

**File** TimeMarker.js

#### 

//Remove highligh from other markers \$(".tl-timemarker-content-container").removeClass('highlighted'); \$(this. el.content container).addClass('highlighted');

A highlighted class is added to the clicked marker to make it stand out.

Then, highlighting (\_setHighlight) of all linked markers thanks to the identifiers contained in the parentOf and childOf.

//highlight the parent and its children this. setHighlight(this.data.parentOf); this.\_setHighlight(this.data.child0f);

for (var  $i = 0$ ;  $i <$  data.length;  $i++)$  {

var str = data[i].replace(/\s/g, ''); \$("." + str).addClass("highlighted");

 $setHighlight(data)$ 

//remove space

The function takes as parameter data, and loops on data.

For each parent and/or child, the spaces are removed and the highlighted class is added.

''. "+str Refers to the marker, in fact when the

marker is created, the id value contained in the Google Sheets table is assigned to a Marker id

```
let idMarker = this.data.id;
idMarket = idMarket.\nreplace(\wedge s/g, '');this._el.content_container = DOM.create("div", `tl-timemarker-content-container ${idMarker} ${hasParent} ${isHidden} `, this._el.container);
```
### <span id="page-7-1"></span>**Marker opacity management**

On click, the opacity changes only if the marker contains children or parents.

```
//Change opacity if marker has childs or parents
 (!this.data.parentOf.includes('') || !this.data.childOf.includes('')) {
   $(".tl-timemarker-content-container").not('.highlighted').not('.tl-timemarker-active').css('opacity', 0.1);
```
### <span id="page-7-2"></span>**Remote relationship**

When a child marker is clicked, the other child markers of its parent are displayed thanks to the fire method and the markerclick parameter, which refers us to the TimeNav.js method

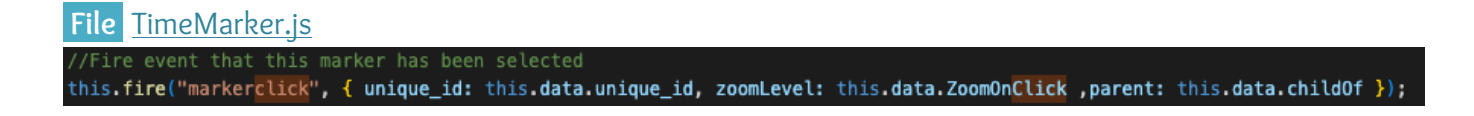

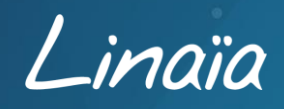

7

Once in the TimeNav.js file \_onMarkerClick is called.

#### **File** TimeNav.js marker.on('markerclick', this.\_onMarkerClick, this); \_onMarkerClick(e) { if  $(e.parent)$ let parents = this. removeBlankSpace(e.parent); // Find the child of the parent and highligh it for (var  $i = 0$ ;  $i <$  parents. length;  $i++)$  { let index = this. markers. findIndex(x => x.data.id == parents[i]); if( $index == -1$ ){ continue; let childs = this.\_markers[index].data.parent0f; if (childs.length  $> 0$ ) { childs.map((child) => { var str = child.replace(/\s/g, ''); \$('.' + str).addClass('highlighted');  $\mathcal{Y}$

This method searches for each parent, the children of this one.

Then, it applies for each child a highlighted class.

## <span id="page-8-0"></span>**The ToolTip**

If a marker is clicked, a tooltip appears when hovering over its children. The text of the tooltip is to be defined in the Google Sheets table in the column **TypeOfLink** .

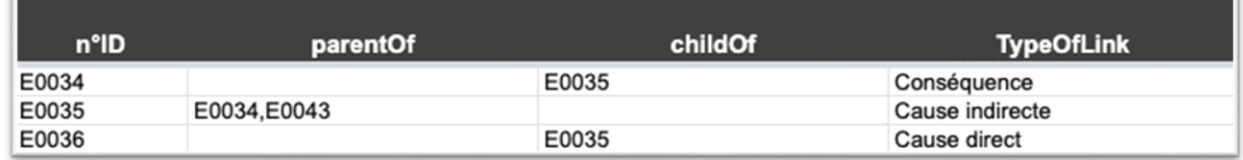

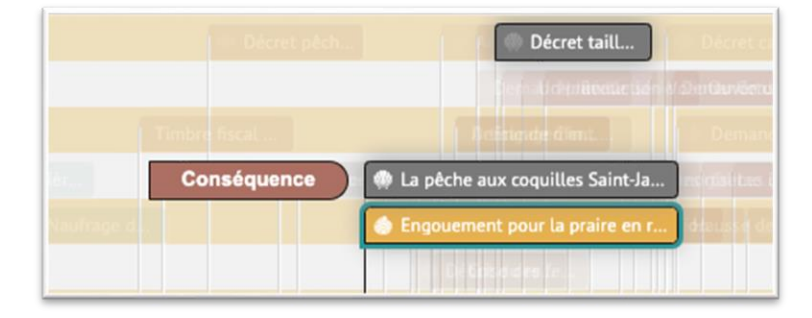

In this example:

"Engouement pour la praire en r…" is E0035 "La pêche aux coquilles Saint-Ja…" is E0034 "Décret tail…" is E0036

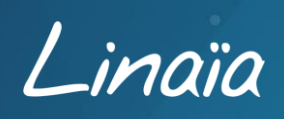

#### **File** TimeMarker.js

In order to create a tooltip, the *initiateToolTip* function is used with the concerned parents and children.

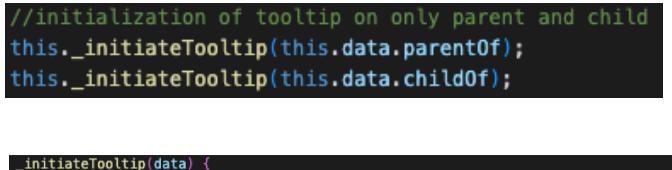

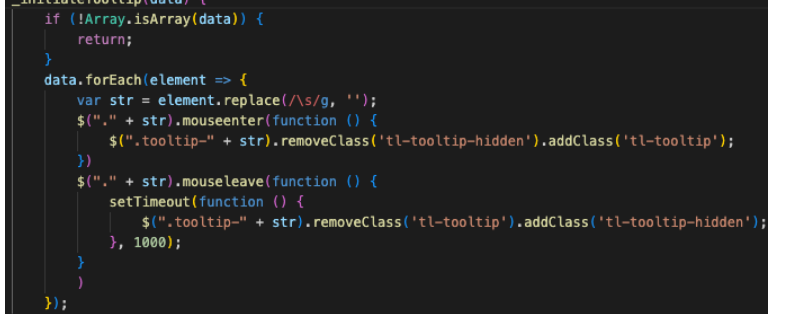

The function changes the class of the tooltip of the children and parents if the mouse passes over it. Also if the mouse comes out.

The change is made via the classes tl-tooltip and tl-tooltip-hidden

Implementation of the tooltip on each element with a TypeOfLink

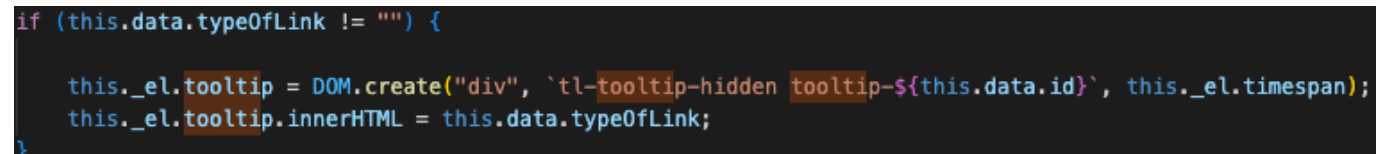

#### <span id="page-9-0"></span>**On Blur**

When a user clicks on another marker or elsewhere on the Timeline, the markers, tooltips, and opacity are reset.

These actions are performed with the \_onMarkerBlur function see below.

#### **File** TimeMarker.js

```
_onMarkerBlur(e) {
   this.fire("markerblur", { unique_id: this.data.unique_id });
   $(".tl-timemarker-content-container").css('opacity', 1);
   $(".tl-timemarker-content-container").removeClass('highlighted');
   this._deinitiateTooltip(this.data.parentOf);
   this._deinitiateTooltip(this.data.child0f);
```
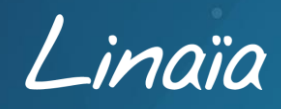

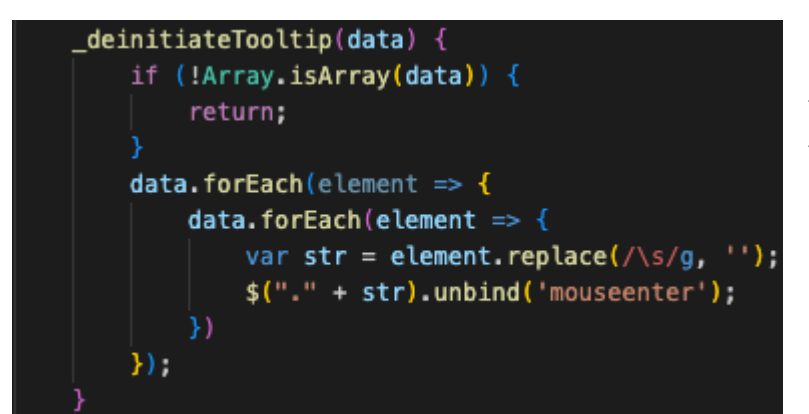

The \_deinitiateTooltip function allows you to remove mousenter and mouseleave binds from tooltips that have become useless.

Otherwise the tooltips would remain displayed on the hover even after choosing another marker.

## <span id="page-10-0"></span>Setting up a zoom when clicking

## <span id="page-10-1"></span>**Setting up**

In order to display a specific zoom when a marker is clicked, in the Google Sheets table, the **ZoomOnClick** column is filled in and defines the zoom level associated with the event.

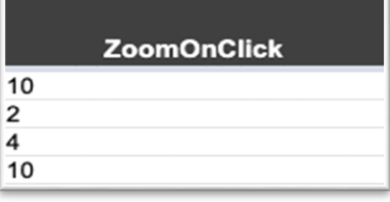

By default, the zoom value ranges from 0 to 10, with 10 representing the highest zoom level.

#### <span id="page-10-2"></span>**Recovery**

**File** ConfigFactory.js Definition of ZoomOnClick for the TimeMarker class ZoomOnClick: row['ZoomOnClick'] || '',

#### **File** TimeMarker.js

As for the remote relation, use the fire method with this.data.ZoomOnClick as parameter.

//Fire event that this marker has been selected this.fire("markerclick", { unique\_id: this.data.unique\_id, zoomLevel: this.data.ZoomOnClick ,parent: this.data.childOf });

Then we add in \_onMarkerClick the desired zoom level.

// Set the zoom level if  $(e.zoomLevel != "")$  { this.setZoom(e.zoomLevel);

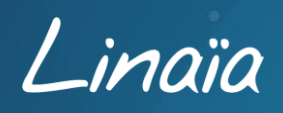

10